## **Školní program - návod pro rodiče**

## **1. Registrace do Školního programu**

## **Před registrací:**

Školní program je plně funkční v klasických stolních PC a v prohlížeči Chrome, který lze zdarma stáhnout zde http://www.google.com/intl/cs/chrome/ Pokud se Vám nedaří spustit Školní program v zaměstnání, je to omezením na firemní síti. Registraci doporučujeme provést na domácím počítači, kde nejsou žádná omezení.

## **Registrace**:

1. Na webu Vaší školy vyhledáte a prokliknete záložku Školní program, popřípadě http://www.skolniprogram.cz/login

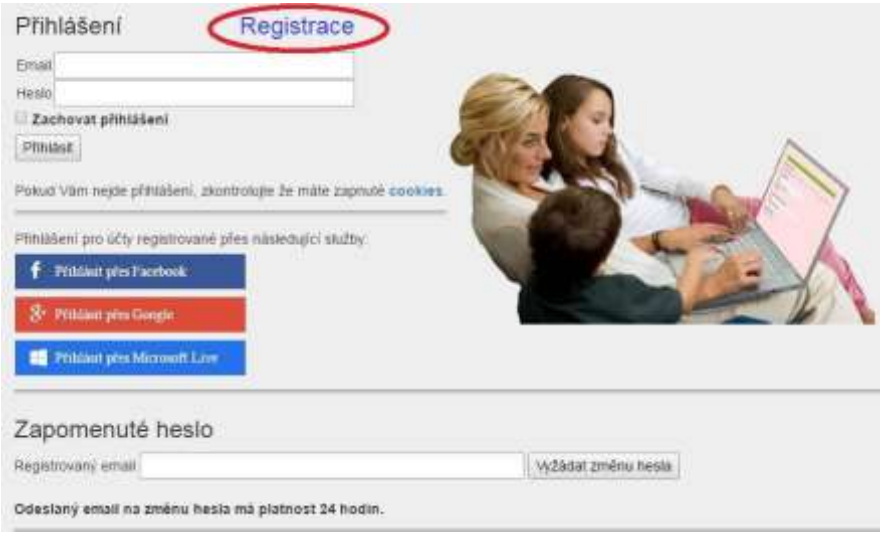

2. Po kliknutí na **Registrace** můžete využít registraci přes Vaše již existující účty a to Facebook, Google, Microsoft Live, nebo pro registraci bez využití výše uvedených služeb proklikem na **klikněte zde**.

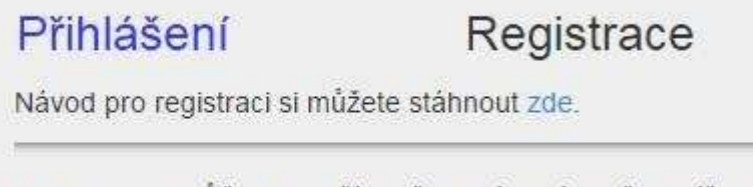

K registraci můžete použít Vaše oblíbené služby níže, pokud u nich máte účet. V registračním formuláři pak budou předvyplněné položky jméno, příjmení a email.

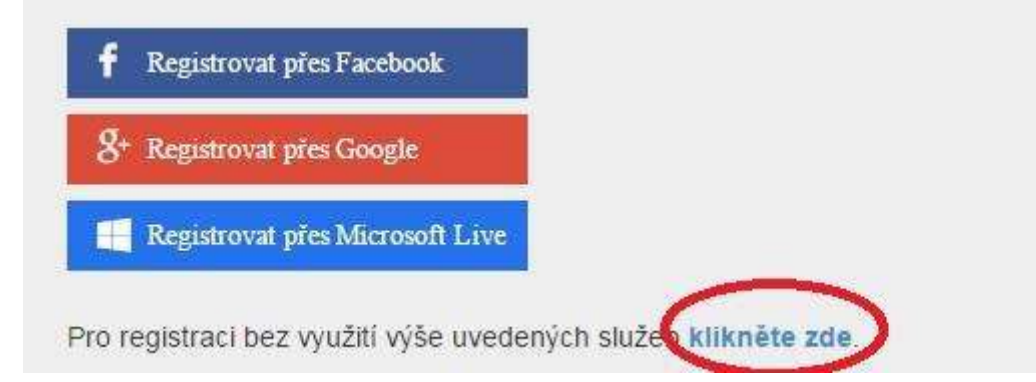

3. Jako první uvedete ID Vaší školy -**zadejte: 48677141** a po zobrazení školy pokračujete kliknutím na Vybrat.

![](_page_1_Picture_43.jpeg)

Dále vyplníte formulář (v případě registrace přes Facebook, Google, Microsoft Live je již vyplněno jméno a email) a potvrdíte proklikem na Zaregistrovat. Pokračujte pak dle dalších instrukcí. Vyplňte uvedené údaje včetně všech Vašich dětí - nezapomeňte na sourozence! Dále potvrďte tlačítkem zaregistrovat.

![](_page_1_Picture_44.jpeg)

(**Pokud máte dítě i na jiné škole, kde se využívá Školní program, dejte o tom info na podpora@skolniprogram.cz, dítě Vám bude připojeno externě!**)

Objeví se: Děkujeme Vám za registraci. (Byl Vám zaslán email). Držte se instrukcí v emailu a registraci dokončete. Počkejte na schválení registrace třídním učitelem. Informace o schválení Vám bude zaslána emailem.

4. Přihlaste se na stejné stránce, kde jste prováděli registraci zadáním registrovaného emailu a hesla a nebo přes Facebook, Google, Microsoft Live.

![](_page_2_Picture_35.jpeg)

Nyní máte Školní program plně k dispozici, stačí se vždy přihlásit Vámi zaregistrovaným emailem a heslem a můžete využívat veškeré aplikace. Pokud zapomenete heslo, vyžádejte si standardní zaslání prostřednictvím přihlašovací stránky pod položkou Zapomenuté heslo. Musíte však uvést registrovaný mail.